# **SMART MODUL HASZNÁLATI UTASÍTÁS**

# cikkszám: HOME-AEH-W4A1

Kedves Felhasználó, ez a használati utasítás az okostelefonoknak a SMART (WiFi) modulhoz, és az intelligens légkondicionálóinkhoz való csatlakoztatásáról szóló iránymutatás. A termék helyes működtetéséhez, kérjük, figyelmesen olvassa el ezt a használati utasítást, és őrizze is meg.

Az rendszer összeállítása

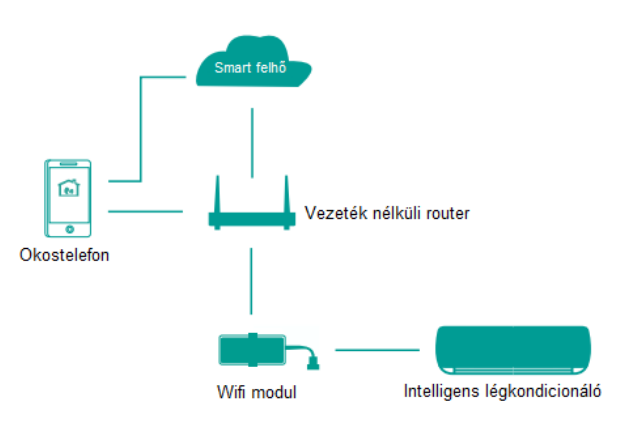

A WiFi modul elengedhetetlen alkotó része a rendszernek, mely kapcsolatot biztosít az okostelefonok és a légkondicionálók közt a WiFi technológia segítségével. A felhasználók telepítik a telefonra az alkalmazást és vezérelhetik a WiFi modult az applikáción keresztül. A WiFi modul továbbítja az utasításokat a légkondicionáló felé, ami visszajelzi a műveletek eredményét, állapot információkat, melyek így az okostelefonon is megjelennek.

## A SMART modul technikai adatai

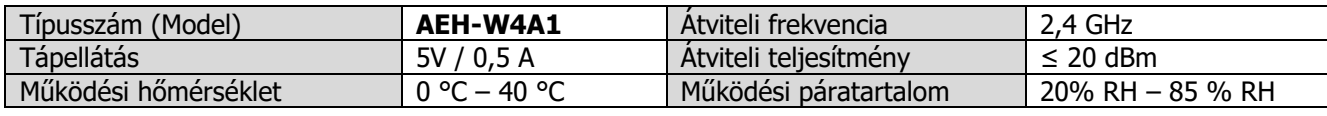

A SMART modul sematikus ábrája

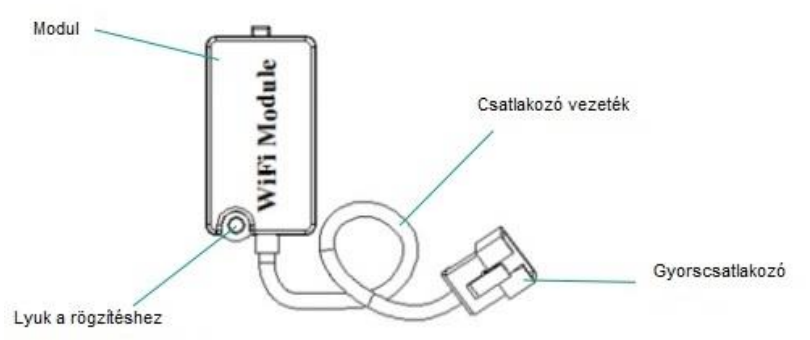

# Hogyan kell telepíteni a SMART modult

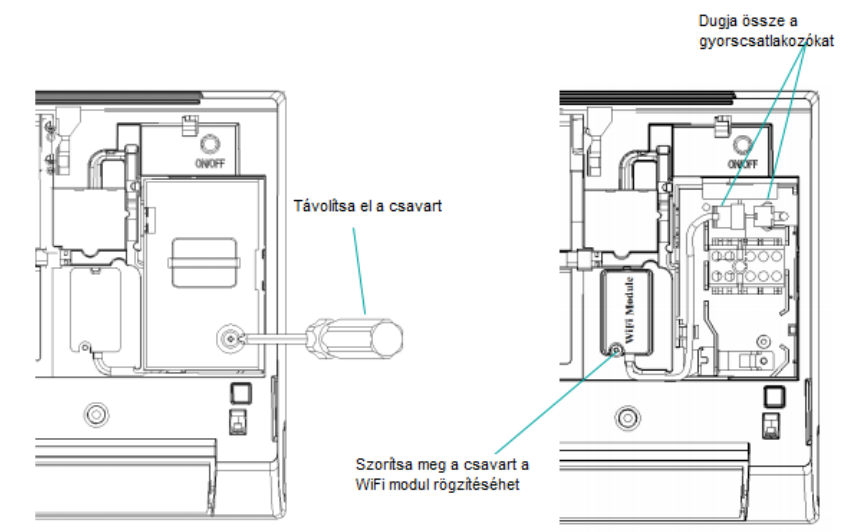

- 1. Áramtalanítsa a légkondicionálót. Nyissa ki a légkondicionáló paneljét és egy csavarhúzóval szerelje le a csatlakozók burkolatát.
- 2. Szerelje be a SMART modult és csatlakoztassa a modult a gyorscsatlakozóval a klímához.

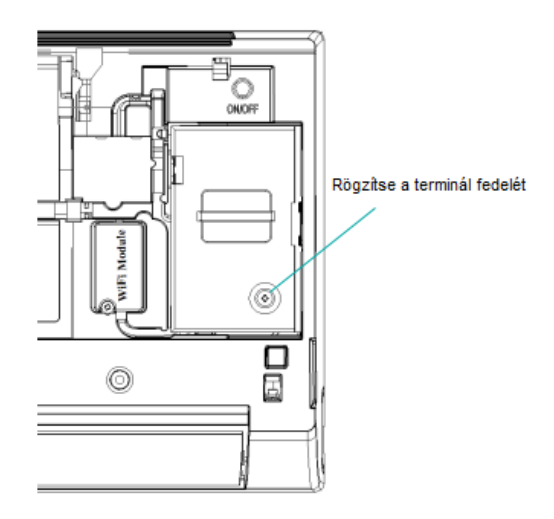

3. Csavarozza vissza a terminál fedelét. Csukja le a légkondicionáló paneljét, majd helyezze áram alá a készüléket. Ezzel a SMART modul telepítése kész.

## Az alkalmazás telepítése okostelefonra

Mielőtt használná az intelligens légkondicionálót, a felhasználónak telepíteni kell az alkalmazást az okostelefonra, létrehozni egy felhasználói fiókot és végül csatlakozni a készülékhez, hogy azt irányítani tudja. Ez az alkalmazás csak okostelefonon támogatott, sem tableten, sem személyi számítógépen vagy más mobil eszközön nem alkalmazható.

Az okostelefon konfigurációjának követelményei

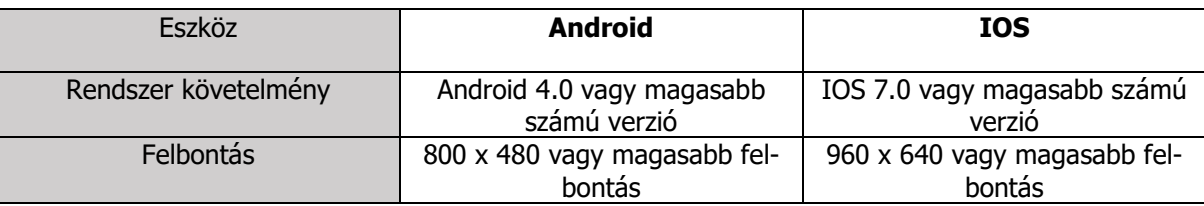

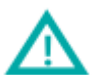

## Az APP használata közben figyelmet igénylő kérdések

A következő feltételeknek teljesülni kell mielőtt a légkondicionáló készülék WiFi funkcióját használja:

- az okos telefonra telepíteni kell az applikációt
- rendelkezni kell egy 2.4 GHz vezeték nélküli WiFI routerrel, mely kapcsolódik az internethez
- győződjön meg róla, hogy nincsenek fém tárgyak a SMART modul és az intelligens légkondicionáló közelében, melyek zavarhatják a kommunikációt
- az okos telefonon a WiFi módot kell bekapcsolni, nem a 3G/4G üzemmódot, a légkondicionáló társításához
- kérjük engedélyezett IOS rendszert használjon iPhone használatakor

## Hogyan kell letölteni az alkalmazást? (a telefonoknak internet kapcsolattal kell rendelkeznie)

A felhasználók letölthetik az alkalmazást a PLAY Store-ból vagy APP Store-ból, vagy a közvetlenül a szöveg alatt található QR kód beolvasásával. Letöltés után telepítse az alkalmazást az utasítások szerint.

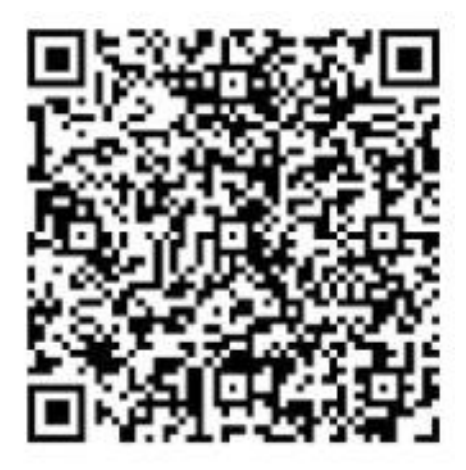

# A regisztráció és bejelentkezés folyamata (a telefonnak internet kapcsolattal kell rendelkeznie) Telepítés után koppintson az applikáció ikonjára a belépéshez.

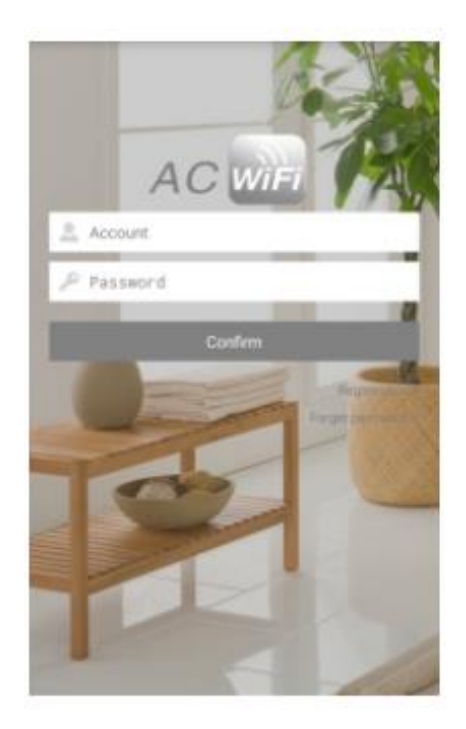

Mielőtt használná az applikációt, létre kell hozni egy felhasználói fiókot. Koppintson a "Register" gombra a fiók elkészítéséhez.

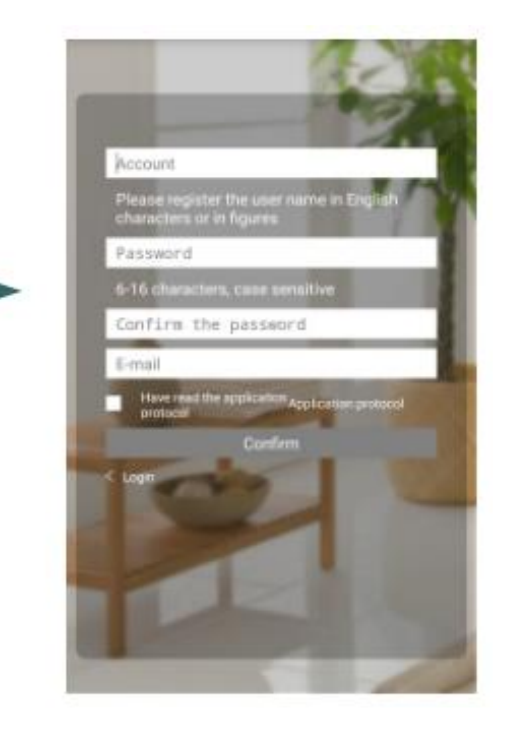

Töltse ki az adatokat és koppintson a "**Confirm**" gombra a regisztráció véglegesítéséhez.

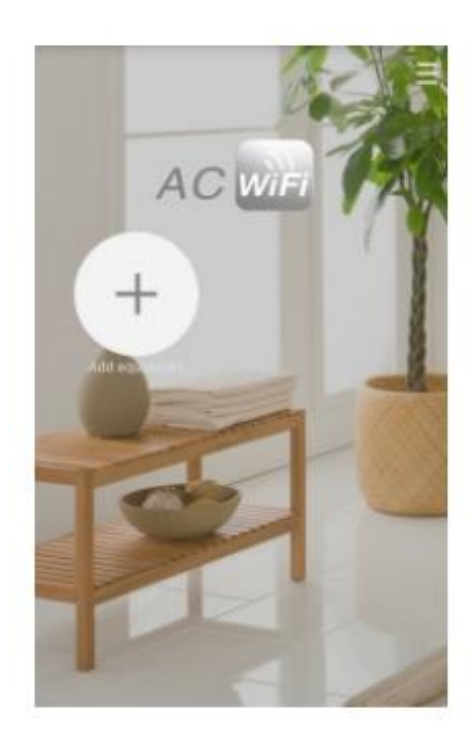

Lépjen be a fiókjába, hogy hozzáadhassa a készülékei közé a légkondicionálót.

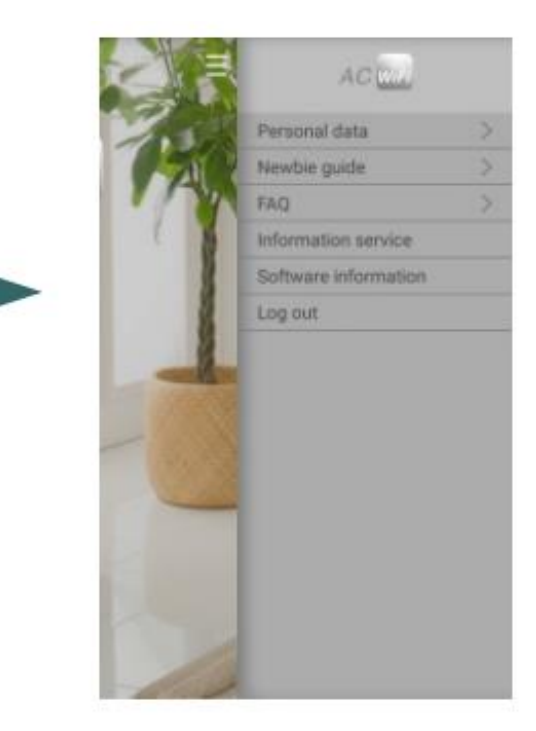

Koppintson a jobb felső sarokban levő szimbólumra, hogy kinagyítsa a súgó felületet, ahol kiválaszthatja az "Information service" pontot. Bekapcsolása után információ érhető el arról, ha a készülék hibásan működik. (push-service)

## A konfigurációs folyamat Android rendszerű telefonokon

A telefonnak WiFi-n keresztül kell kapcsolódnia az internethez! (nem 3G/4G!) A konfigurációt a légkondicionáló közelében végezze, így biztosítva, hogy a folyamat közben mind a telefon mind a légkondicionáló ugyanazt a helyi WiFi hálózatot érje el!

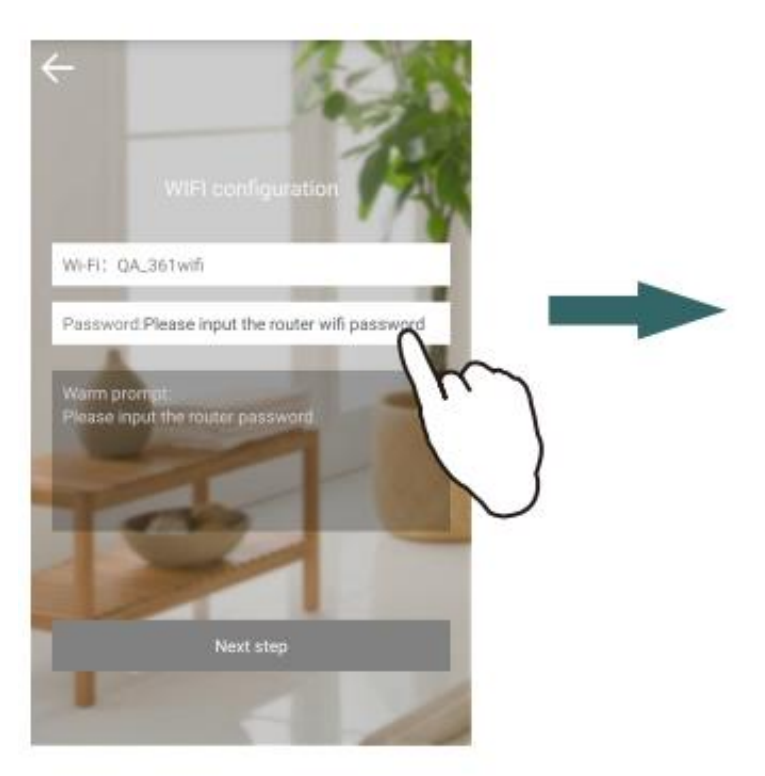

Koppintson az "**Add Equipment**" gombra, hogy kapcsolódjon a légkondicionálóhoz. A fenti képen látható példában a "Wi-Fi: QA\_361wifi" felirat jelzi a helyi WiFi hálózatot, amihez a telefon kapcsolódik. A felhasználónak be kell gépelni a WiFi-jelszót a kapcsolódáshoz. Utána nyomja meg a "**Next step**" gombot a továbblépéshez.

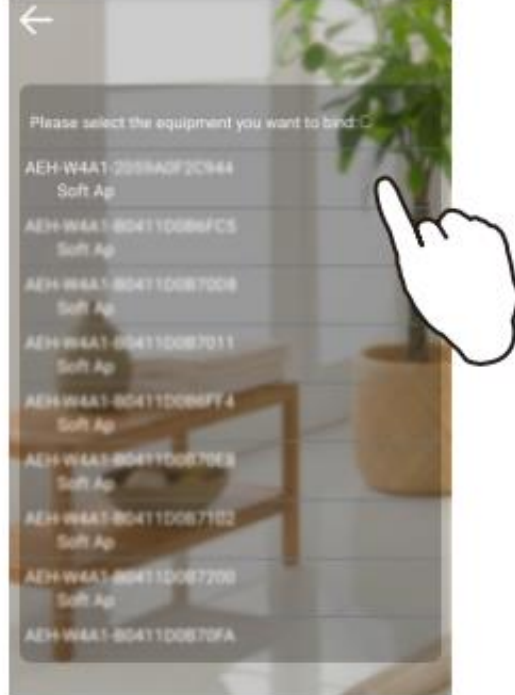

A felületen megjelenik azoknak a háztartási készülékeknek a listája, melyeket csatlakoztatni lehet. Válassza ki a készüléket a párosításhoz.

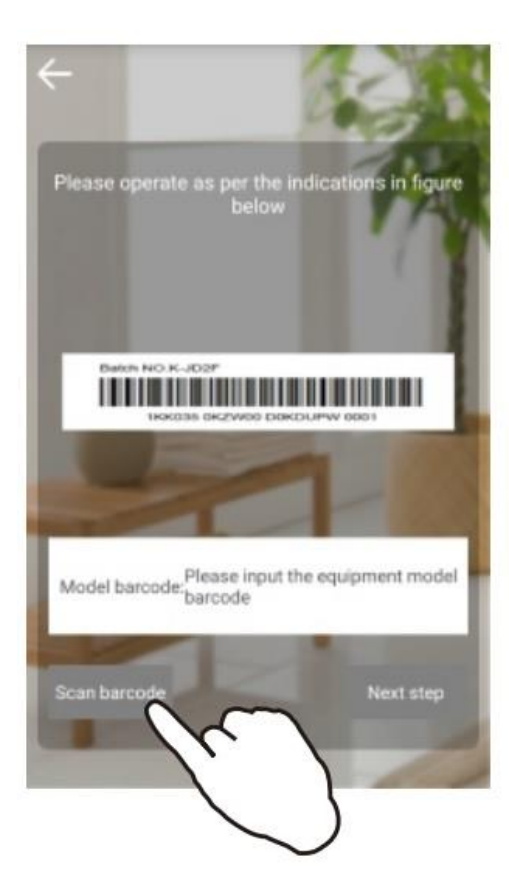

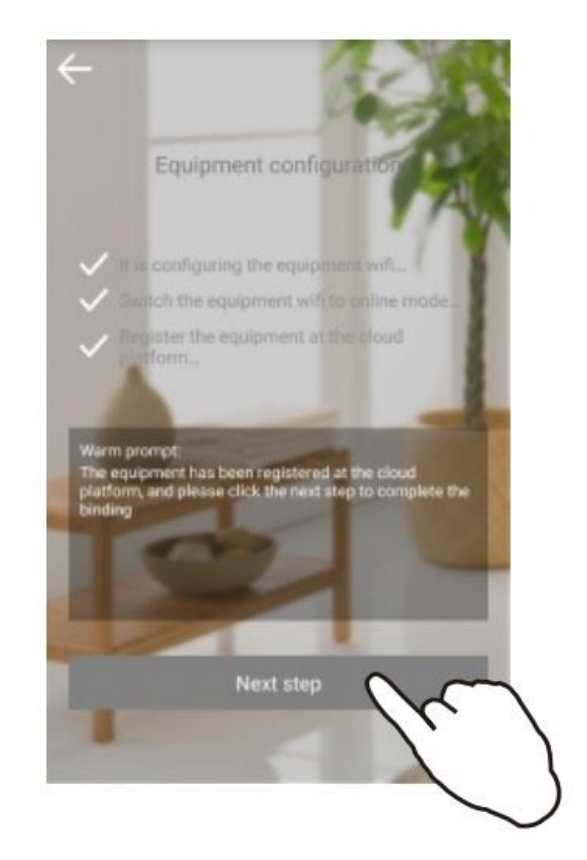

Amint lefutott a három konfigurációs lépés, koppintson a "**Next step**" (Következő lépés) gombra.

Szkennelje be a modell **kültéri egységének Batch NO. vonalkódját,** amely a kültéri egység tetején, és annak dobozán található.

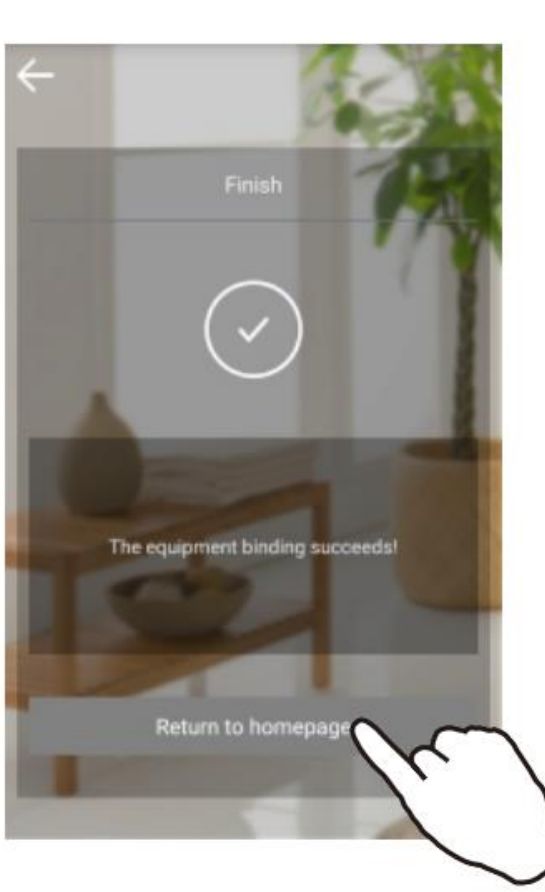

Ha a "**The equipment binding succeeds!**" (A berendezés csatlakoztatása sikeres!) felirat jelenik meg a felületen, koppintson a "**Return to homepage**" (térjen vissza a kezdő oldalra) gombra a csatlakoztatás befejezéséhez.

## A konfigurációs folyamat IOS-rendszerű telefonokon

A telefonnak WiFi-n keresztül kell kapcsolódnia az internethez! (nem 3G/4G!) A konfigurációt a légkondicionáló közelében végezze, így biztosítva, hogy a folyamat közben mind a telefon mind a légkondicionáló ugyanazt a helyi WiFi hálózatot érje el!

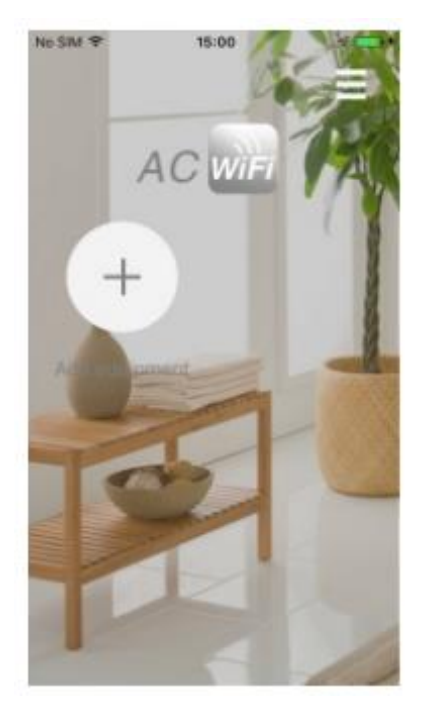

## Koppintson a "Add equipment" (berendezés hozzáadása) gombra.

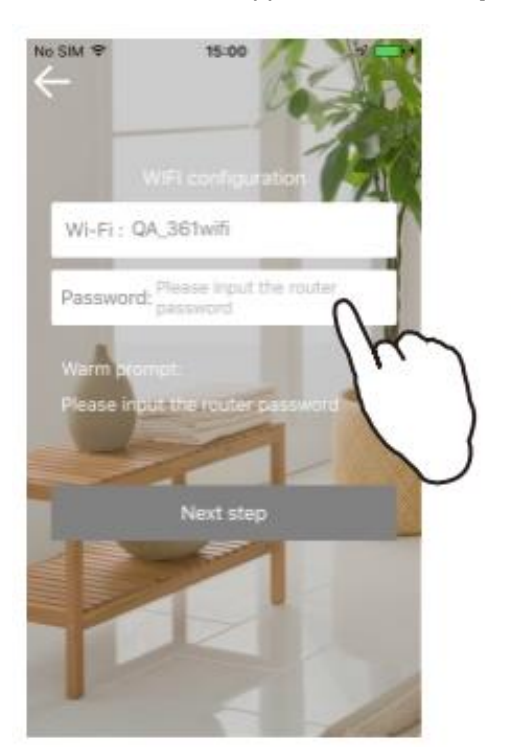

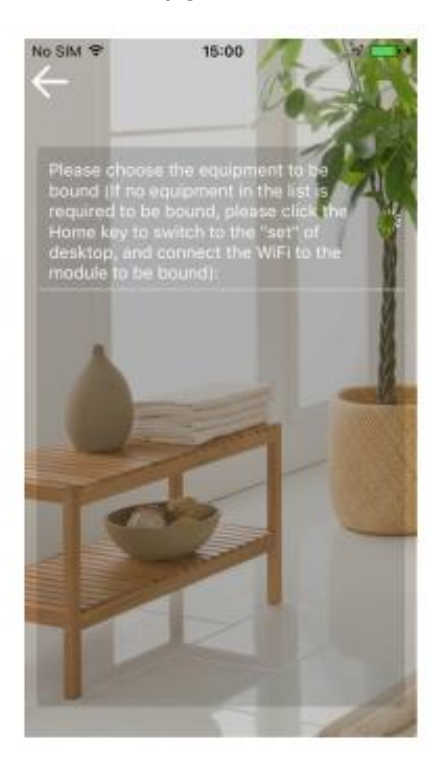

A fenti képen látható példában a "Wi-Fi: QA\_361wifi" felirat jelzi a helyi WiFi hálózatot, amihez a telefon kapcsolódik. A felhasználónak be kell gépelni a WiFi-jelszót a kapcsolódáshoz. Utána koppintson a "Next step" (következő lépés) gombra.

Ez a felület készülék-keresés eredményét mutatja. Ha 10 másodpercen belül nem jelenik meg egy csatlakoztatható eszköz neve/kódja sem, koppintson a telefon "Home" (kezdőlap) gombjára, és válassza ki a "Settings" (beállítások) menüpontot az IOS rendszerben.

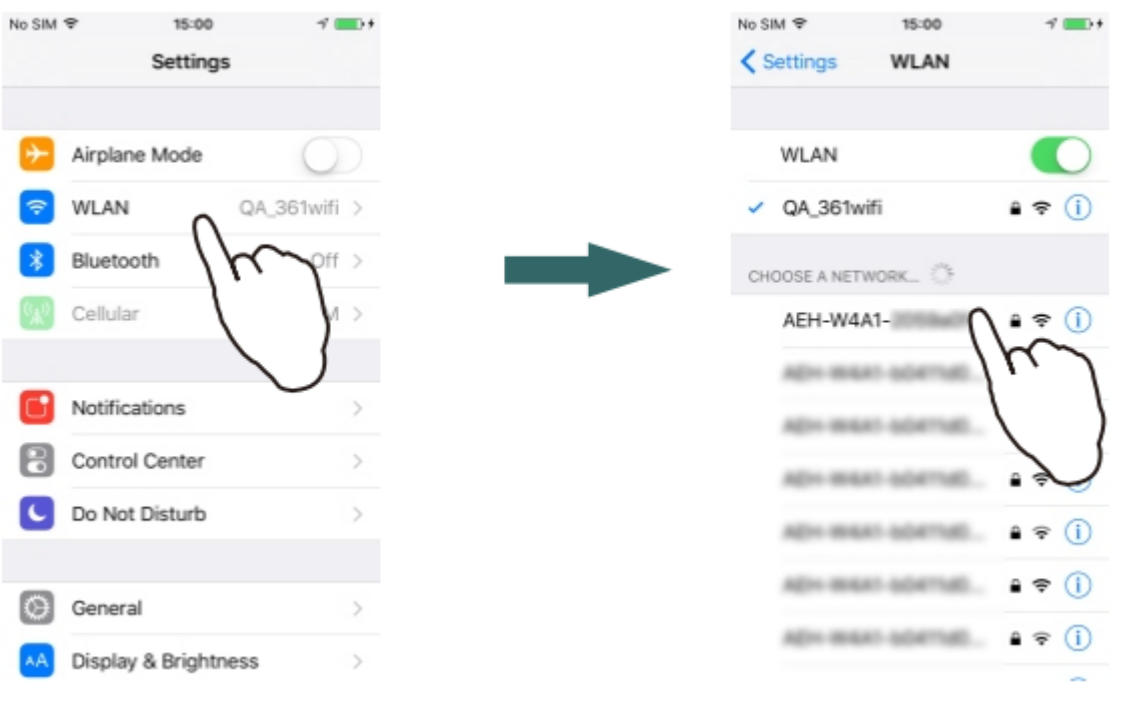

Koppintson a "**WLAN**"-ra! Válassza ki az "**AEH-W4A1**-XXXX"-et. Ha a modell teljes neve nem látszik tisztán, koppintson az i – betűre az ellenőrzéshez. Ennek a számnak meg kell egyeznie a WiFi-modul azonosító számával.

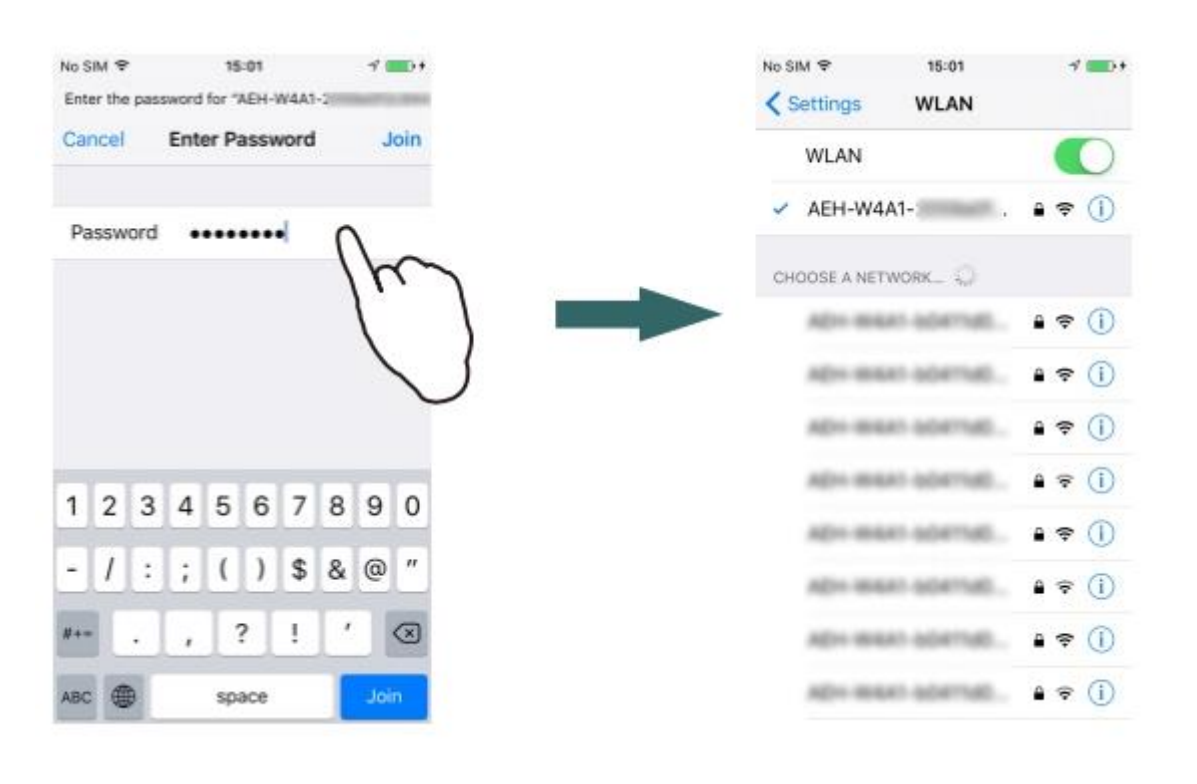

Gépelje be a modul jelszavát: "12345678"

#### Csatlakoztassa a modult!

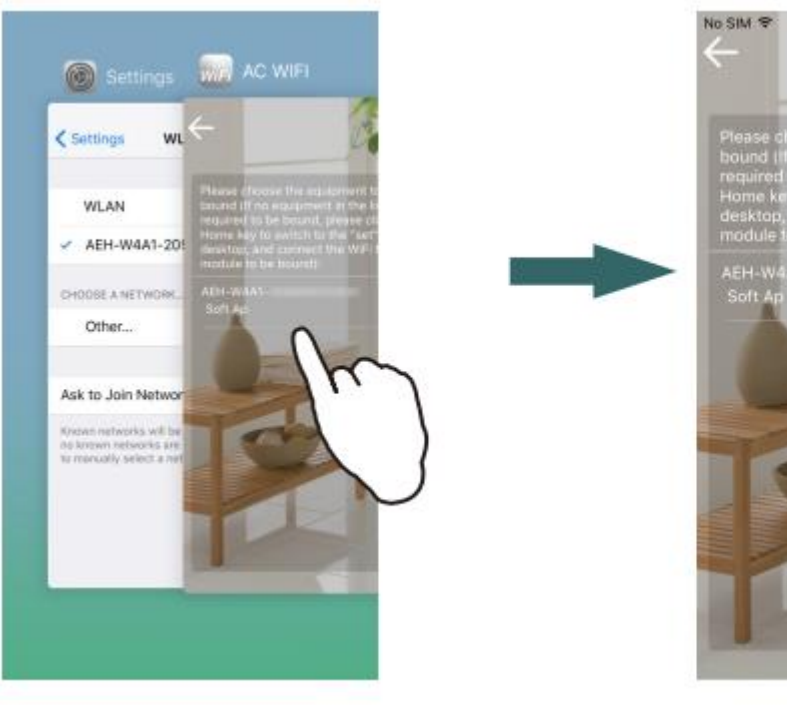

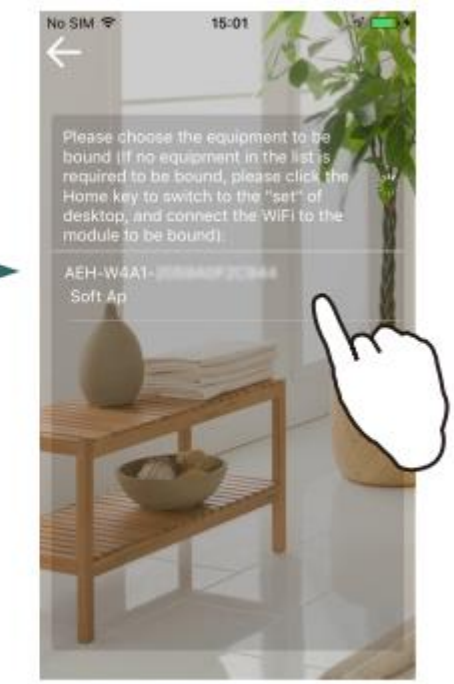

Térjen vissza az applikációhoz. Válassza ki a készüléket, melyet csatlakoztatni kíván és folytassa a műveletek végrehajtását az applikáció utasításai szerint.

# Háztartási készülék leválasztása

A telefonnak kapcsolódnia kell a konfiguráció folyamán használt WiFi hálózathoz.

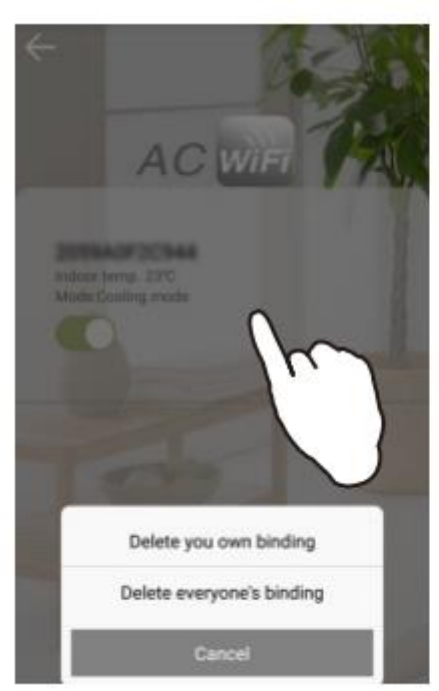

A háztartási készülékek listájában, tartsa lenyomva a leválasztani kívánt készülék nevét kb. 3 másodpercig, ekkor a fenti lehetőségek fognak megjelenni:

"**Delete your own binding**" (a saját felhasználói fiókból törli a készüléket)

"**Delete everyone's binding**" (törli a készüléket az összes felhasználói fiókból)

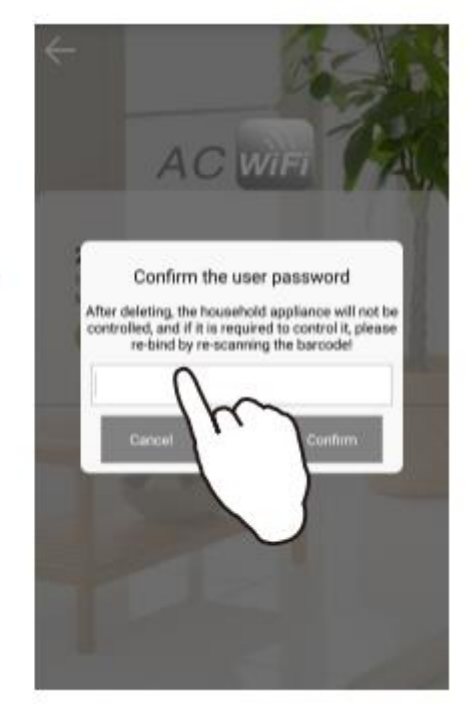

Gépelje be a felhasználói fiókba történő bejelentkezéshez szükséges jelszavát, ezzel a leválasztás megtörtént.

# A vezeték nélküli router esetében figyelmet igénylő kérdések

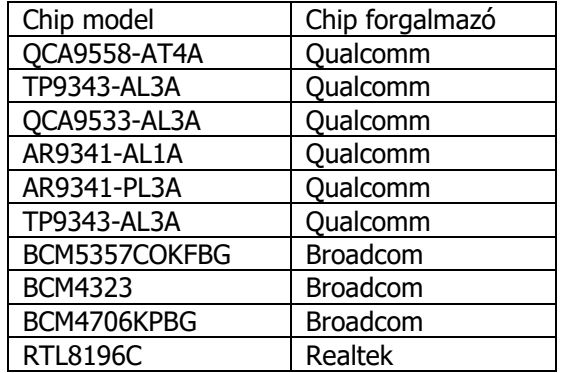

Ajánlott a vezeték nélküli routert az alábbi listában levő valamelyik chippel beépítve használni:

- A router SSID-je és jelszava angolul és számokkal legyen beállítva, más nyelvek nem támogatottak. Mindkét kódnál kevesebb, mint 31 karakter használható.
- A routernek támogatni kell az UDP érzékelés, adás és kiszolgálás funkcióit, és képesnek kell lenni nyitni a 6819/5820/5821/7820/7821/8080 portokat, a külső hálózatokhoz. A DHCP-t lezáró kaszkád router használata nem támogatott.
- Egy nem hitelesített router lehet, hogy nem képes kapcsolódni a légkondicionálóhoz. A hitelesített router csomagolásán vagy használati utasításán megtalálható a lenti logo.

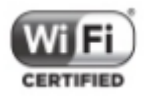

## GYIK

## **1. Hogyan töltse le az alkalmazást?**

Csatlakoztassa a telefont az internethez és töltse le az applikációt, miután megkereste –Android felhasználó esetén - a Play Store-ban vagy – IOS felhasználó esetén - az APP Store-ban, vagy a használati utasításban levő QR-kód szkennelésével.

#### **2. Hogyan regisztráljon?**

Lépjen a bejelentkező felületre és koppintson a "Register" gombra. Lépjen a következő felületre, adjon meg egy felhasználói fiók nevet, jelszót, e-mail címet majd koppintson a felhasználói feltételek elfogadására a regisztráció befejezéséhez.

#### **3. Hogyan lehet a jelszót módosítani?**

A felhasználói fiókba történt sikeres bejelentkezés után, koppintson a "Menu" gombra a felület jobb felső sarkában. A felhasználói jelszó a "Personal data" (személyes adatok) pontban módosítható.

#### **4. Elfelejtett jelszó**

A bejelentkező felületen koppintson a "Forget password" (elfelejtett jelszó) gombra majd gépelje be a felhasználói fiók nevét és a regisztrált e-mail címet. Koppintson a "Confirm" (megerősít) gombra majd az új jelszó kiküldésre kerül a felhasználó e-mail címére, mellyel be tud jelentkezni, majd módosítani tudja a jelszavát.

## **5. Hogyan kell kijelentkezni?**

A felhasználói fiókba történt sikeres bejelentkezés után, koppintson a "Menu" gombra a felület jobb felső sarkában majd koppintson a "Log out" (kijelentkezés) gombra.

## **6. Hogyan párosítsa a légkondicionálót?**

Kérjük, olvassa el a használati utasítás ide vonatkozó részét a részletes eljárásról.

- **7. Mi a teendő, ha a légkondicionáló konfigurálása során nem talál készüléket az applikácó kereső felületén?**
- a) Győződjön meg róla, hogy a vezeték nélküli router csatlakozik a külső (internet) hálózathoz,
- b) Győződjön meg róla, hogy a légkondicionáló be van kapcsolva.
- c) Győződjön meg róla, hogy a mobiltelefon és a készülék ugyanahhoz a router-hez van csatlakoztatva.

## **8. Az okos telefon megfelelően lett csatlakoztatva a készülékhez, de nem működteti.**

Indítsa újra az alkalmazást, vagy csatlakoztassa újra az okostelefont a WiFi-hez.

## **9. Hogyan válassza le a háztartási készülékét?**

Nyomja kb. 2-3 másodpercig a készülék gombját a felületen, amely a készülékek listáját mutatja és válassza a "Delete your own binding" (saját készülék párosításának törlése) vagy a "Delete everyone's biniding" (minden párosítás törlése) lehetőséget.

## **10. Miért nem tud belépni a vezérlő felületre, hogy párosítsa a készüléket?**

- a) Győződjön meg róla, hogy az okostelefon képes kapcsolódni az internetre.
- b) A kezelő felület nem érhető el, ha a készülék offline állapotban van. Ellenőrizze, hogy a készülék be vane kapcsolva.
- c) Kapcsolja le a készüléket 10 másodpercre, majd kapcsolja be újra.
- d) Ha az internet kapcsolat rendben van, csökkentse a routerhez csatlakoztatott berendezések számát.
- e) Ellenőrizze, hogy a router neve és jelszava nem változott-e. Ha változott, párosítsa újra a készüléket.

## **11. Hogyan változtassa meg a készülék nevét?**

A légkondicionáló kezelőfelületén, tartsa lenyomva az aktuális elnevezést. A felugró ablakban válassza a "Modify the alias of household appliance" menüpontot, majd írja be és hagyja jóvá (**Confirm**) az új nevet.

## **12. Hogy lehet csatlakoztatni egy készüléket több felhasználói fiókkal?**

A készülék támogatja a több felhasználói fiókhoz történő csatlakoztatást. Több felhasználó utasításai közül mindig az utolsó érvényesül.

## **13. Mi a teendő, ha egy IOS-rendszerű okostelefonnal végzett konfiguráció sikertelen?**

Végezze a párosítást az IOS-rendszerű telefon használati utasítása szerint. Ha a párosítás sikertelen, kérjük, áramtalanítsa a légkondicionálót és RESET-elje a SMART modult.

## **14. Hogyan kell RESET-elni, alapállapotba állítani a SMART modult?**

A légkondicionálót készenléti állapotból bekapcsoljuk. A bekapcsolást követő 5 másodpercen belül a gombot

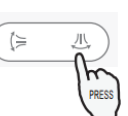

6x megnyomjuk, mely gombnyomásokat a légkondicionáló csipogással nyugtáz. Végül a légkondicionáló gyorsan 5x csipog, ezzel a RESET kész.

## **15. A mobil telefon rendszerfrissítése után az applikáció, vagy bizonyos funkciók nem elérhetők.**

A telefon operációs rendszerének frissítése után, ha nem tudja használni az applikációt, kérjük, frissítse az alkalmazást a legújabb verzióra a következő módon: lépjen be az alkalmazás fő kezelőfelületére, koppintson a menü sorra a jobb felső sarokban, válassza a "Software information" (szoftver információ) lehetőséget és ellenőrizze, hogy az a legfrissebb változat van-e telepítve.

## **16. Hogyan használja az alkalmazást, ha nincs elérhető helyi WiFI hálózat?**

Ha nincs elérhető WiFI hálózat, csatlakoztassa közvetlenül a telefon WiFi-t az AEH-W4A1 hotspothoz, és lépjen be az applikációval közvetlenül.

## **17. Miért kapok számos e-mail hibaüzenetet különböző nyelveken, ha ugyanaz a típusú készülék működik hibásan?**

A szolgáltatás hibaüzenet-nyelve függ attól, hogy milyen nyelvet választott ki az okostelefon rendszerében. Ha az applikáció érzékeli, hogy a felhasználó sokszor változtatja meg a nyelvet a telefonján, akkor hasonló nyelveken fog e-mailt küldeni.

## Egyszerűsített EU megfelelőségi nyilatkozat

Somogyi Elektronic Kft. igazolja, hogy a HOME-AEH-W4A1 típusú rádióberendezés megfelel a 2014/53/EU irányelvnek. Az EU-megfelelőségi nyilatkozat teljes szövege elérhető a követező internetes címen: [www.somogyi.hu](http://www.somogyi.hu/)

Importőr: **Somogyi Elektronic Kft.** H-9027 Győr, Gesztenyefa út 3. Telefon: +36 96 512-512 Fax: +36 96 512-522 E-mail: [somogyi@somogyi.hu](mailto:somogyi@somogyi.hu) Web: [www.somogyi.hu](http://www.somogyi.hu/)